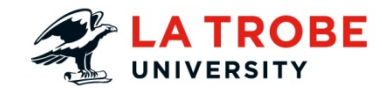

# **How to Download an Echo Recording**

EchoSystem is the lecture capture and online delivery system used by La Trobe University. It offers increased flexibility to students who can review the content anywhere, anytime.

#### **Outline:**

The purpose of this guide is to show users how to download an Echo360 recording.

#### **What will the guide cover?**

The guide will cover how to log in to Echo360, locate your recording and download the recording.

#### **How long will this take?**

This activity should take approximately 5 minutes to complete.

#### **What technology will it use?**

LMS

#### **Materials needed?**

A device that allows updating LMS content.

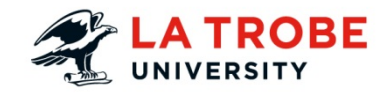

# **TABLE OF CONTENTS**

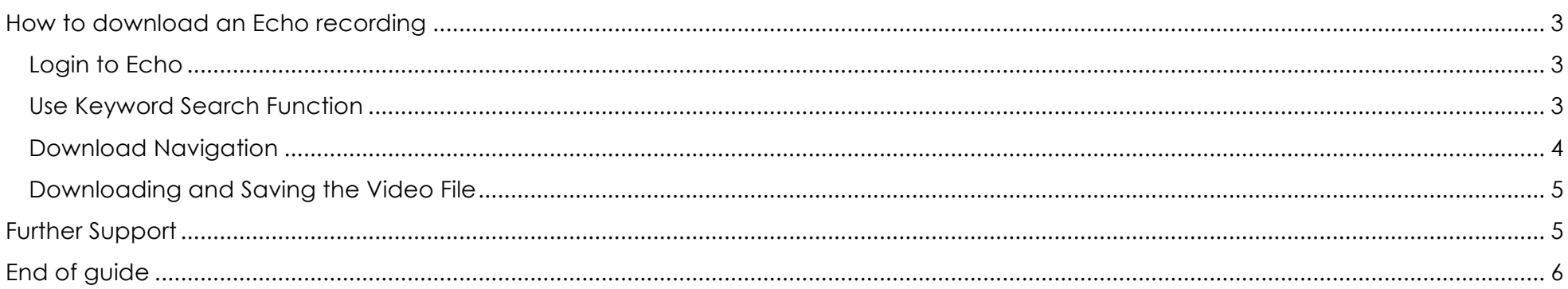

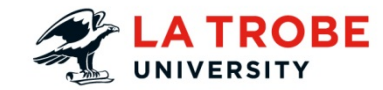

# How to download an Echo recording

## Login to Echo

Login to echo system https://echo360.latrobe.edu.au/ess/login.jsp using Active directories (AD) credentials.

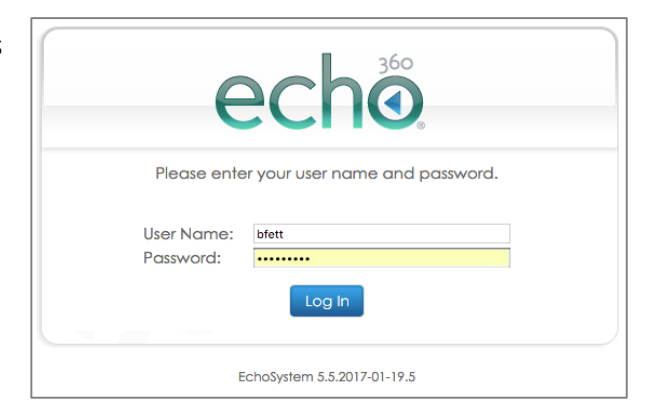

## Use Keyword Search Function

You might have a lot of recordings in your list. All recordings for all subjects you are listed as a lecturer in will be on this list. You can use the **Keyword search** function to narrow down the list to help you find what you are looking for.

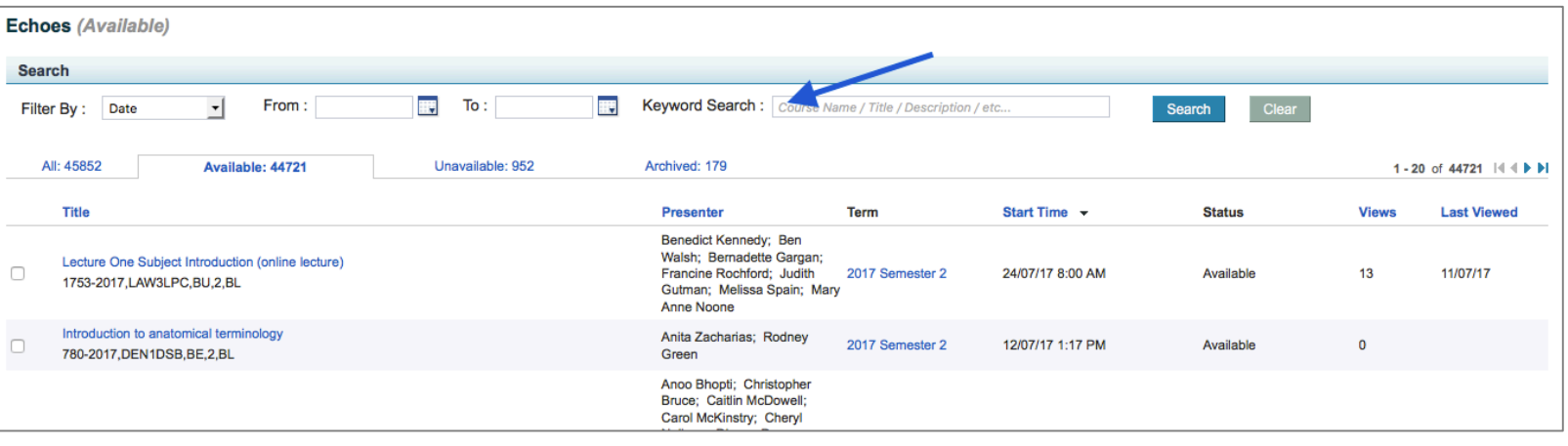

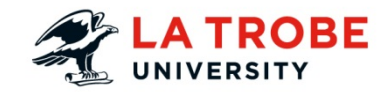

Hint: the format of the search feature can be particular. Try including the year the subject was run, as well as the subject code. For example "2017,HLT1IPP". Note the comma separating the year from the subject code.

## Download Navigation

Select **play m4v** from the menu that displays when you hover over the recording

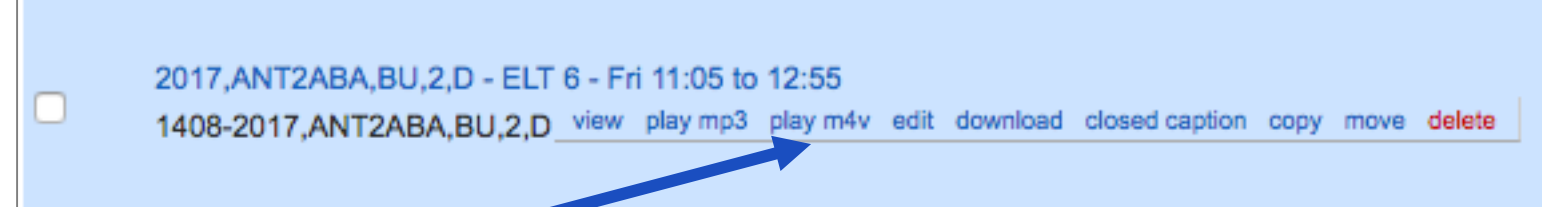

The video recording will appear in a new window.

Select **Download media file** at the bottom of the viewer window

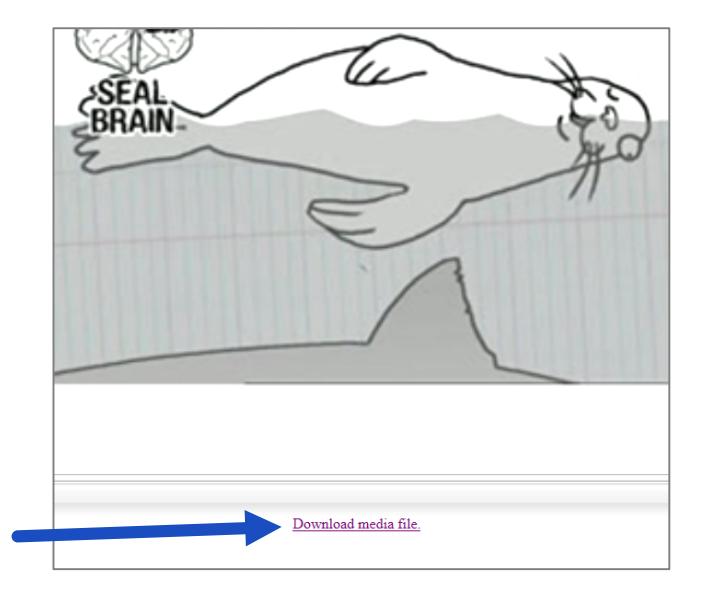

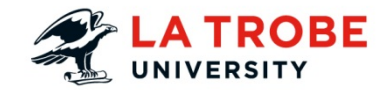

# Downloading and Saving the Video File

A pop-up box will appear.

Select **Save File** to download the file to your local machine. It is recommended that you rename the file so that it's easier to find.

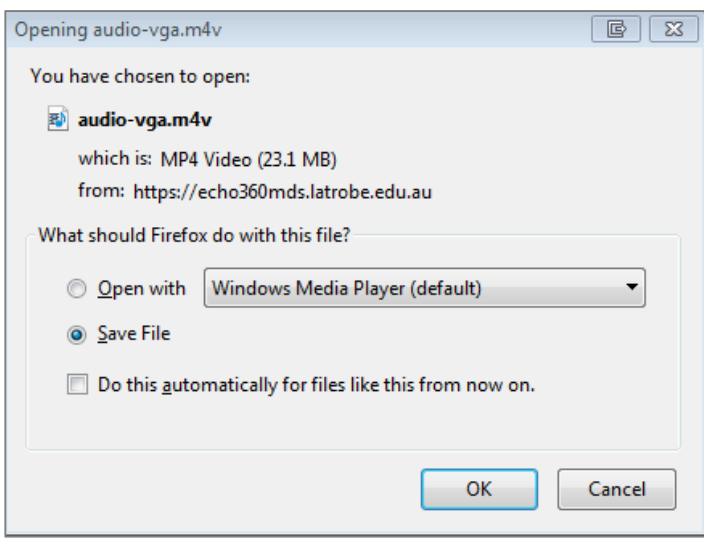

# Further Support

### **Staff**

For support in the use of the LMS, Echo360, Turnitin, PebblePad and Manage My Subjects contact ASK EDTECH.

### **Students**

Go to Student IT Support

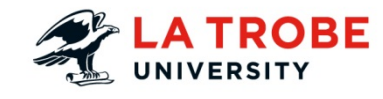

# End of guide

# **Copyright**

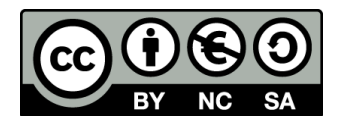

Published in Australia By La Trobe University.

©La Trobe University 2017

Unless otherwise stated this work is licensed under a Creative Commons Attribution-NonCommercial-ShareAlike 4.0 International License.